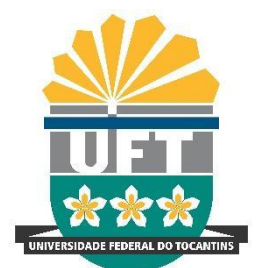

UNIVERSIDADE FEDERAL DO **TOCANTINS** REITORIA DIRETORIA DE **GESTÃO DOCUMENTAL** Avenida NS-15, Quadra 109 Norte | Plano Diretor Norte Bloco IV, Reitoria Palmas/TO | 77001-090

(63) 3229-4328 | [www.uft.edu.br/diged](http://www.uft.edu.br/diged) | [diged@uft.edu.br](mailto:diged@uft.edu.br)

## **ORIENTAÇÕES PARA PESQUISA E ACOMPANHAMENTO DE PROCESSO NO SEI**

O objetivo desta orientação é apresentar as principais funções do SEI quanto a pesquisa e acompanhamento de processos que acontecem no dia a dia das unidades administrativas e acadêmicas da UFT. As informações completas constam na Cartilha do Usuário Sistema Eletrônico de [Informações](https://www.gov.br/economia/pt-br/acesso-a-informacao/sei/comunicados/arquivos-noticias/cartilha-do-usuario-do-sei) (SEI) do Ministério da Economia (Página 97 a 101).

## **1. Processos de Minha Unidade**

## **1.1 Controle de Processos**

Para encontrar os processos que estão em sua unidade, selecione a opção "Controle de Processos" no canto superior direito ou no menu no canto esquerdo da tela.

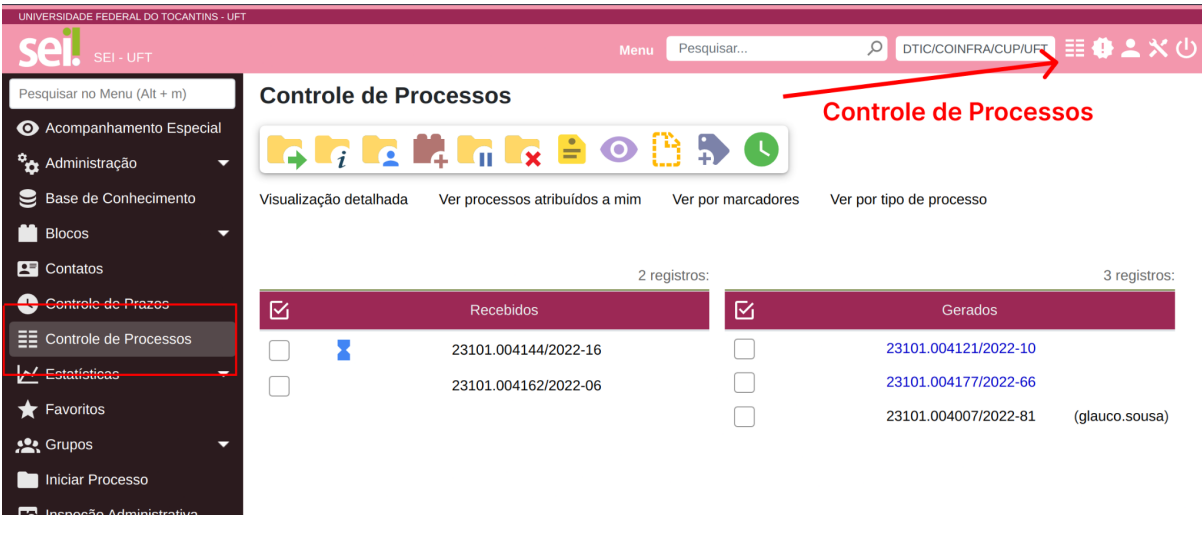

**ATENÇÃO**: Em controle de processos serão mostrados todos os processos que estão em sua unidade naquele momento.

UNIVERSIDADE FEDERAL DO **TOCANTINS** REITORIA DIRETORIA DE **GESTÃO DOCUMENTAL** Avenida NS-15, Quadra 109 Norte | Plano Diretor Norte Bloco IV, Reitoria Palmas/TO | 77001-090

(63) 3229-4328 | [www.uft.edu.br/diged](http://www.uft.edu.br/diged) | [diged@uft.edu.br](mailto:diged@uft.edu.br)

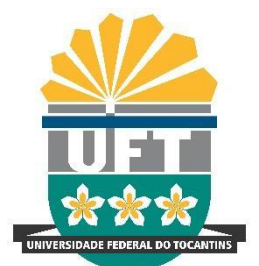

## **2. Pesquisa**

## **2.1 Pesquisa simples**

No canto superior esquerdo, na opção "Pesquisar" digite o termo da pesquisa e clique no ícone da lupa.

**DICA**: Caso você já conheça o número do processo ou número do documento você pode digitá-lo no campo de pesquisa. Caso o número seja encontrado, o sistema encaminha automaticamente para a visualização do processo.

**Número de Processo:** 17 dígitos Exemplo: 23101.005049/2022-30 **Número do Documento:** 7 dígitos Exemplo: 00008764

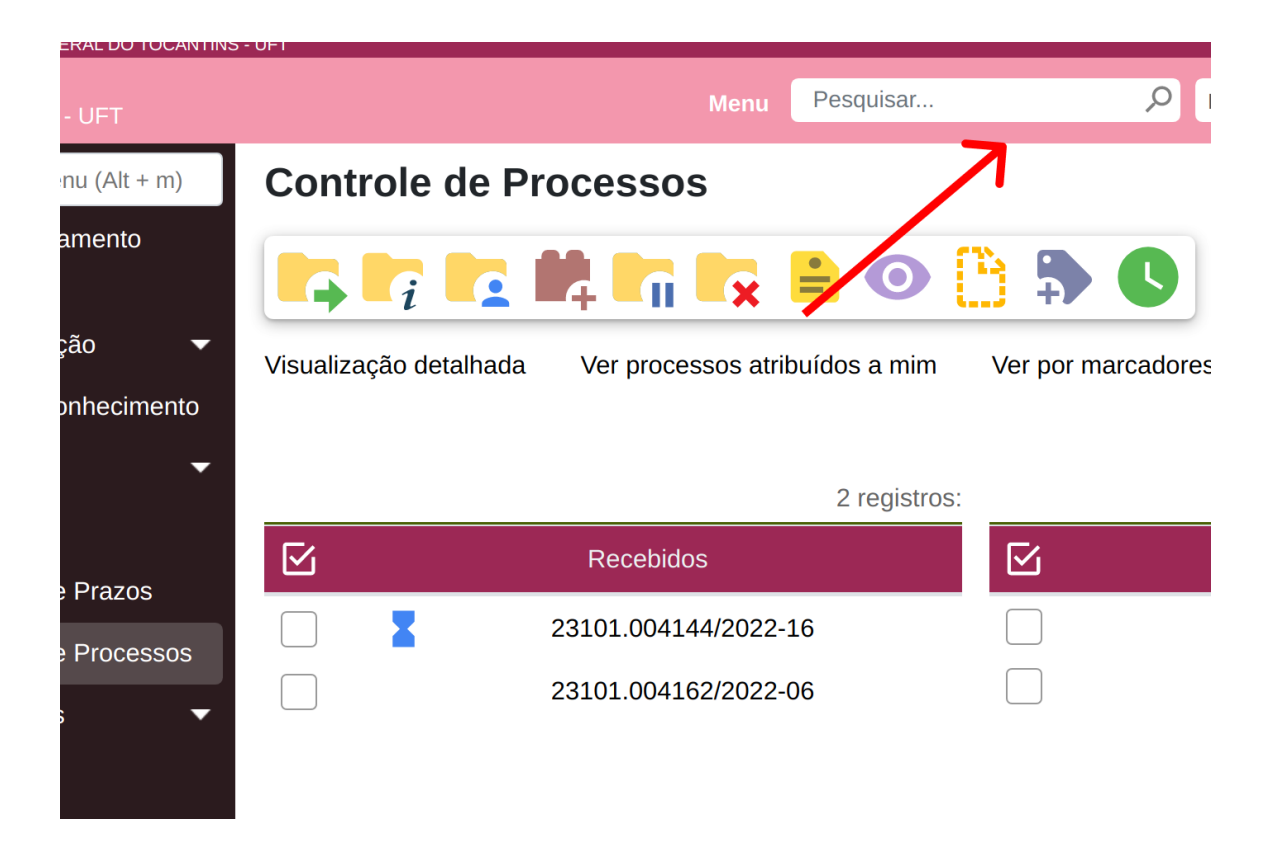

**DICA**: Quanto criar um processo ou um documento no SEI é importante detalhar no campo "Especificação" e "Descrição" o máximo de informações possíveis. Com isso, no momento da busca, os processos serão apresentados de acordo com o termo pesquisado.

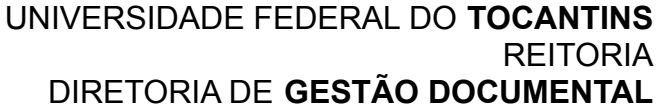

Avenida NS-15, Quadra 109 Norte | Plano Diretor Norte Bloco IV, Reitoria Palmas/TO | 77001-090 (63) 3229-4328 | [www.uft.edu.br/diged](http://www.uft.edu.br/diged) | [diged@uft.edu.br](mailto:diged@uft.edu.br)

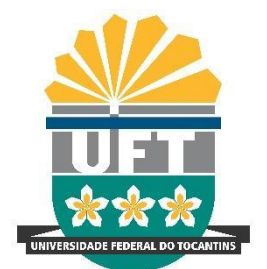

## **2.1 Resultado da Pesquisa**

Após selecionar a opção de pesquisa (lupa) o SEI vai apresentar todos os processos e documentos de acordo com o termo utilizado. Os resultados podem ser visualizados por documento ou todo o processo.

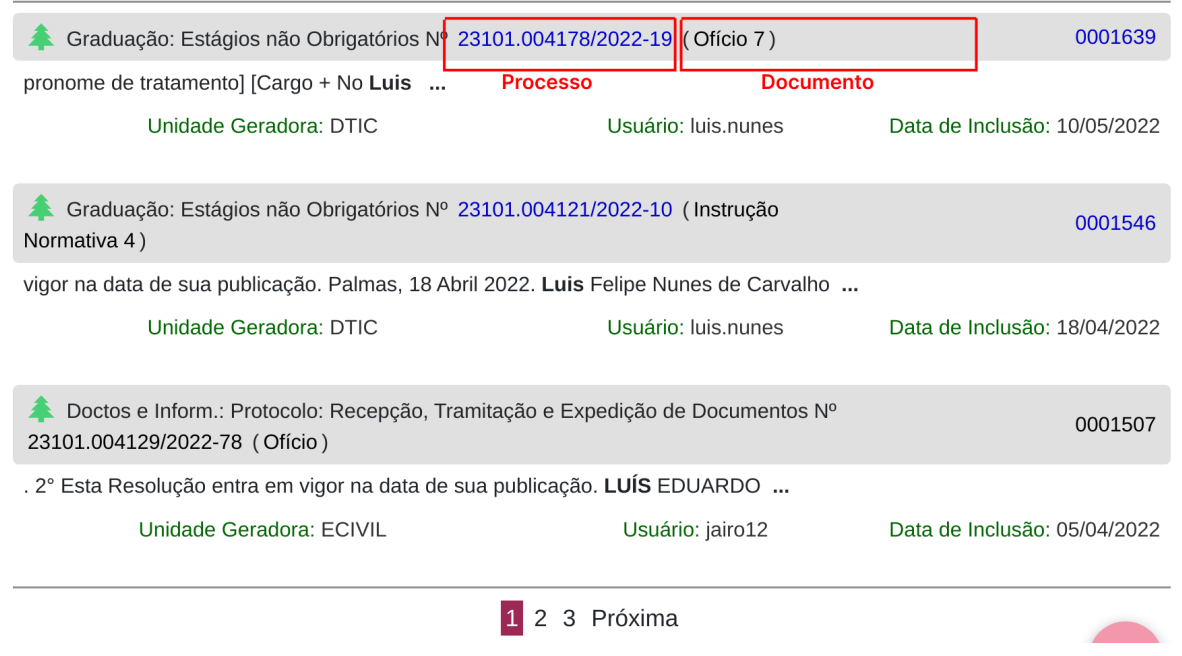

# **2.2 Pesquisa Avançada**

Caso o resultado da pesquisa não seja satisfatório, você pode utilizar algumas opções avançadas para encontrar o processo ou documento no SEI. No menu, selecione a opção "Pesquisa".

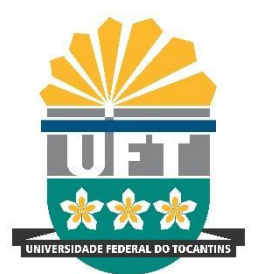

Avenida NS-15, Quadra 109 Norte | Plano Diretor Norte Bloco IV, Reitoria Palmas/TO | 77001-090 (63) 3229-4328 | [www.uft.edu.br/diged](http://www.uft.edu.br/diged) | [diged@uft.edu.br](mailto:diged@uft.edu.br)

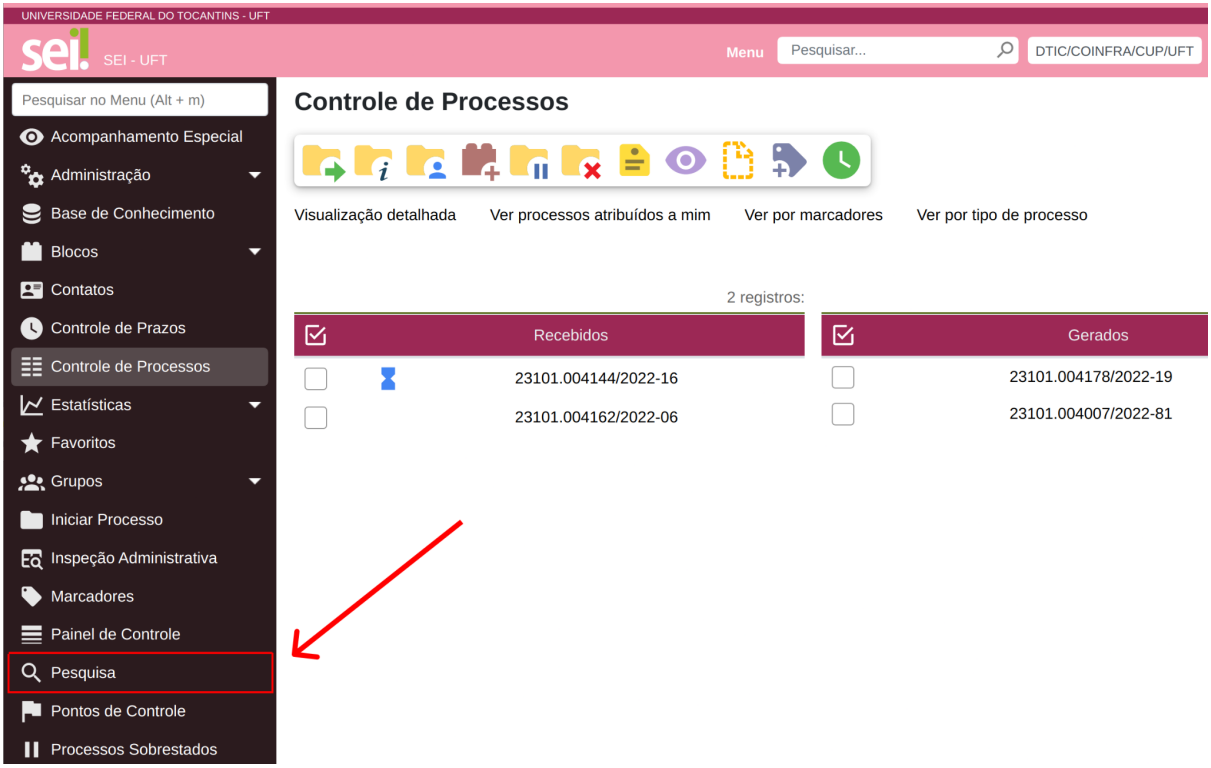

Após selecionar a opção "Pesquisa" será apresentado um formulário com diversas opções de busca nos processos do SEI. Você pode encontrar documentos utilizando as seguintes opções de filtro:

- Busca por processo ou documentos
- Por unidade gestora que criou o documento
- Especificação ou descrição a partir das informações que foram registradas no momento do cadastro do processo ou documento

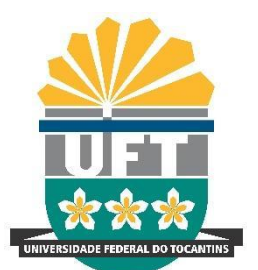

Avenida NS-15, Quadra 109 Norte | Plano Diretor Norte Bloco IV, Reitoria Palmas/TO | 77001-090 (63) 3229-4328 | [www.uft.edu.br/diged](http://www.uft.edu.br/diged) | [diged@uft.edu.br](mailto:diged@uft.edu.br)

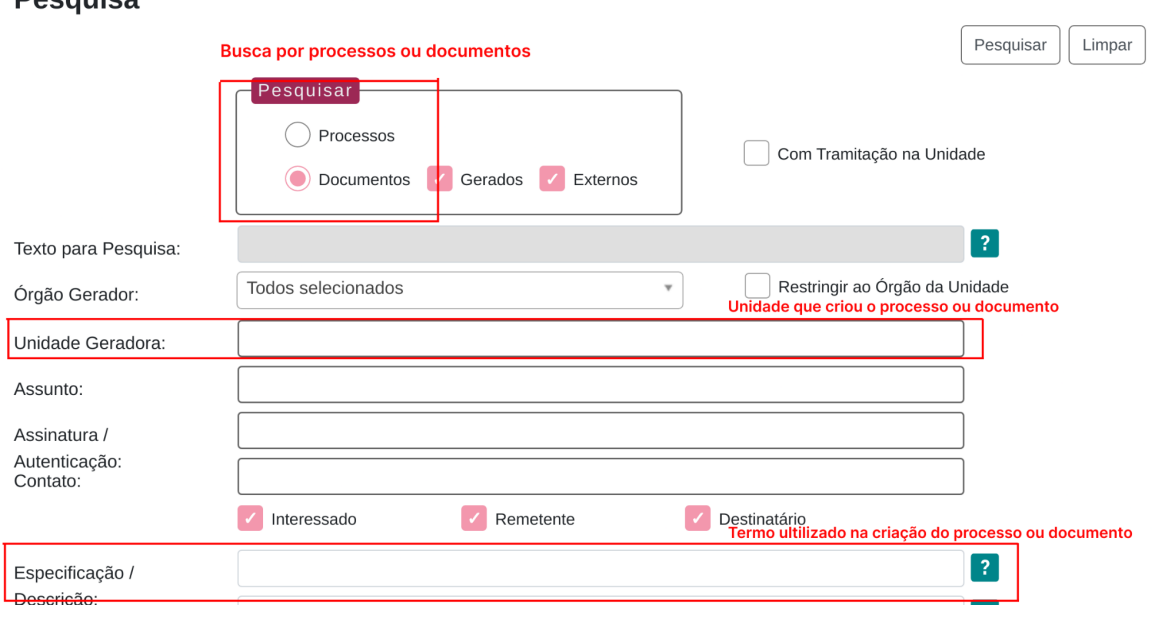

**DICA**: Há diversas formas de buscar documentos no SEI, dentre as opções você também pode fazer combinação de termos conforme apresentado [aqui.](https://sei.uft.edu.br/sip/login.php?sigla_orgao_sistema=UFT&sigla_sistema=SEI&msg=Hash+inv%E1lido.+%5B%2Fsei%2Fcontrolador.php%3Facao%3Dpesquisa_solr_ajuda%26acao_origem%3Dprotocolo_pesquisa_rapida%26infra_sistema%3D100000100%26infra_unidade_atual%3D110000169%26infra_hash%3Dea5b2d0d6846e21bb84c9ed211962898ffe6f5a81fc8733bc2c21ceb68118089%5D)

## **3. Acompanhamento Especial**

**Docause** 

Com o Acompanhamento Especial é possível que o processo permaneça **visível para a unidade pela qual já tenha tramitado**, possibilitando a verificação de atualizações e trâmites posteriores sem a necessidade de buscas pelo formulário de Pesquisa.

## **3.1 Criar acompanhamento especial**

Para criar um acompanhamento especial, primeiro deve entrar no processo e clicar no ícone de "Acompanhamento Especial" (seta 1) em seguida selecionar o grupo que deseja vincular.

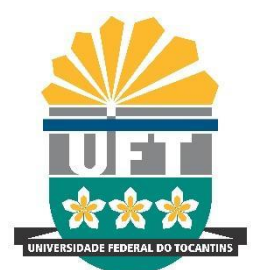

Avenida NS-15, Quadra 109 Norte | Plano Diretor Norte Bloco IV, Reitoria Palmas/TO | 77001-090 (63) 3229-4328 | [www.uft.edu.br/diged](http://www.uft.edu.br/diged) | [diged@uft.edu.br](mailto:diged@uft.edu.br)

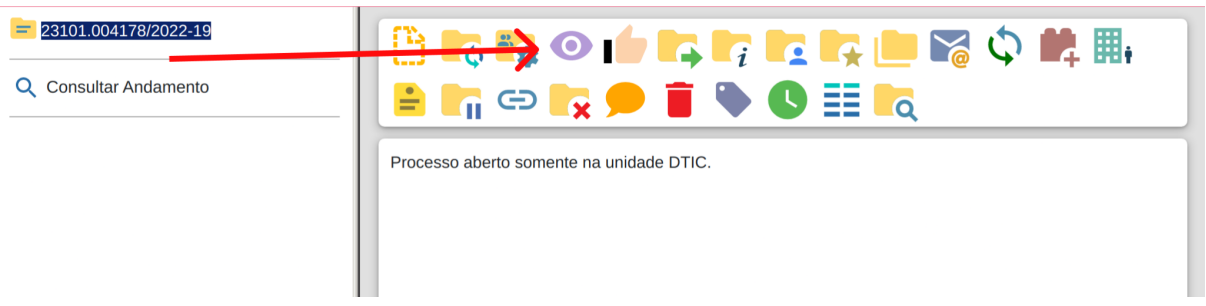

Caso não haja nenhum grupo, clique no ícone "Novo Grupo de Acompanhamento".

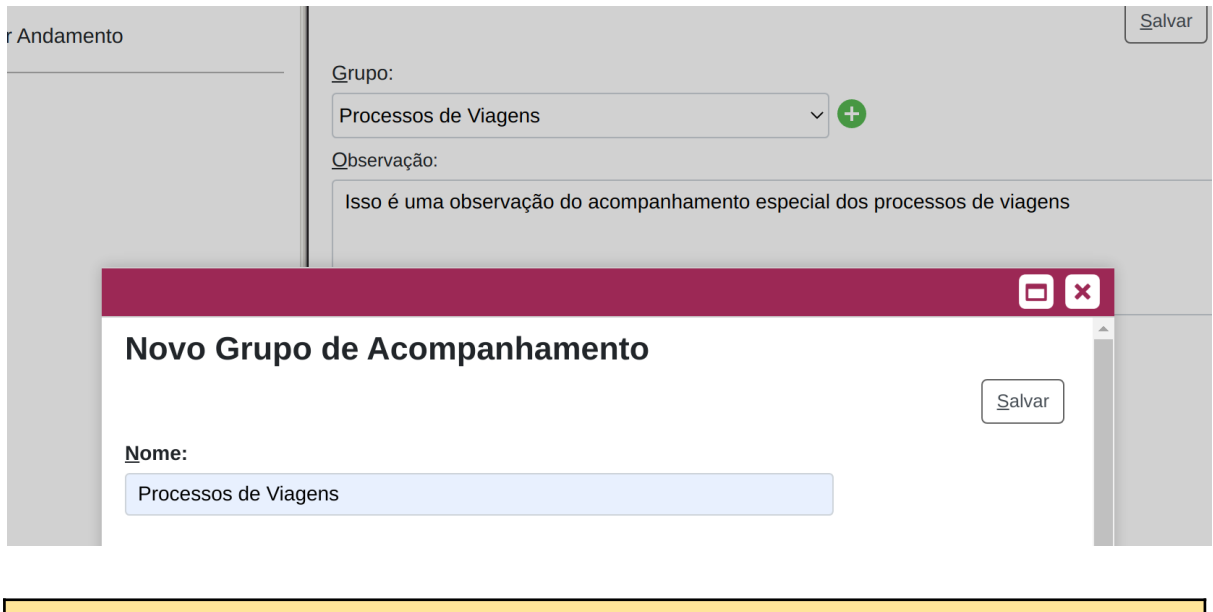

**ATENÇÃO**: Esse recurso deverá ser utilizado APENAS na necessidade justificável de continuar a instruir o processo enquanto a outra unidade também trabalha nele.

## **3.2 Consulta de Acompanhamento especial**

Para consultar os processos, no menu do canto esquerdo, clique em "Acompanhamento especial". Nessa mesma página é possível realizar as ações de "Alterar Acompanhamento" ou "Excluir Acompanhamento".

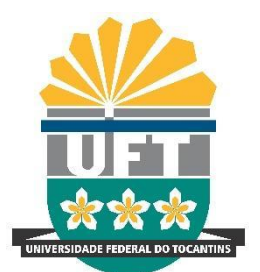

Avenida NS-15, Quadra 109 Norte | Plano Diretor Norte Bloco IV, Reitoria Palmas/TO | 77001-090 (63) 3229-4328 | [www.uft.edu.br/diged](http://www.uft.edu.br/diged) | [diged@uft.edu.br](mailto:diged@uft.edu.br)

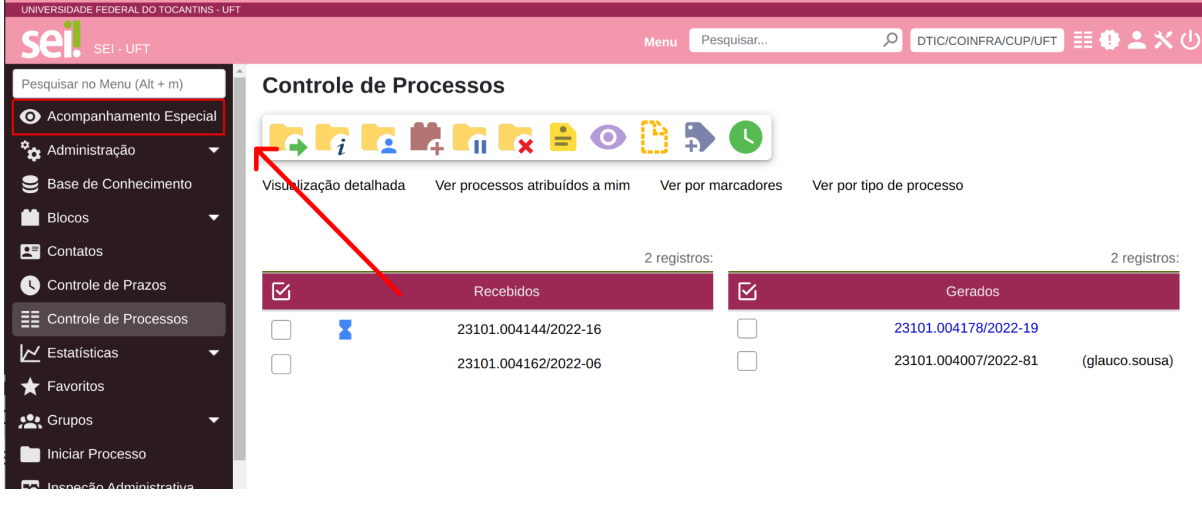

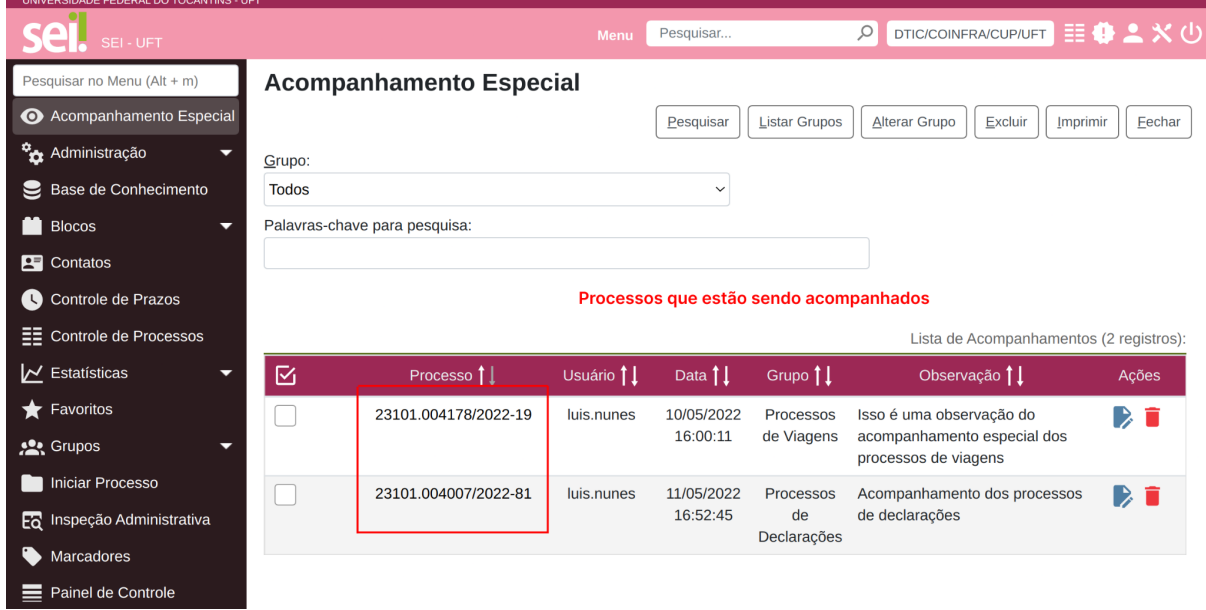